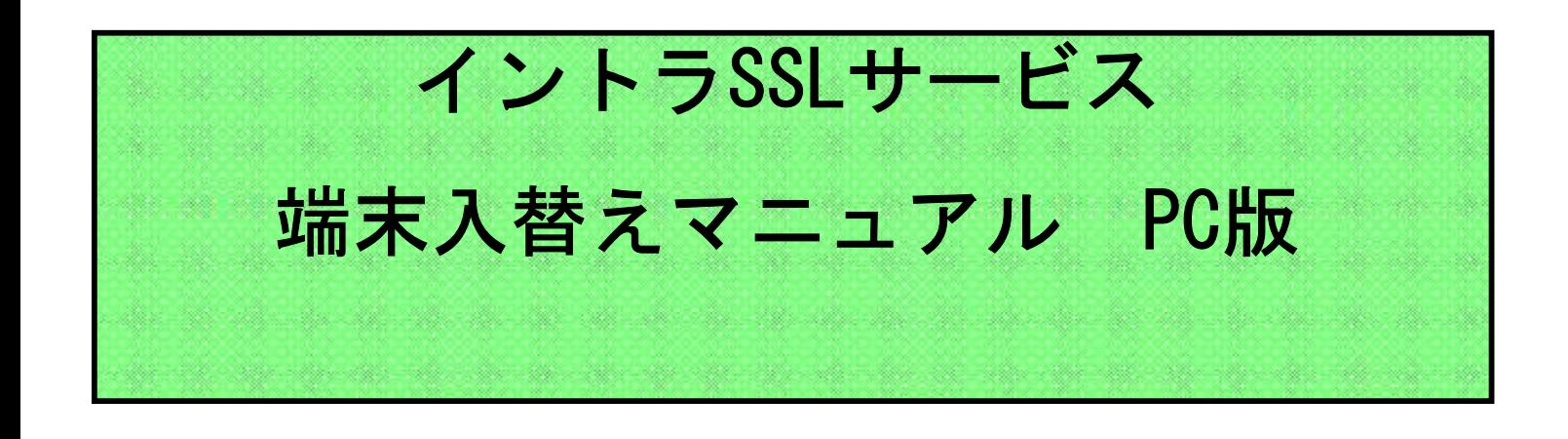

注)インストールには、管理者権限が必要です。 管理者権限があるアカウントでインストールを実行して下さい。

注)アンチウィルスソフトを導入しているPCにてご利用下さい。

- 注)本マニュアルではイントラSSL接続までの手順となります。 イントラSSL接続完了後、各システムへの接続をお願いいたし ます。
- 注)本手順は、下記ブラウザを対象としています。 ・ブラウザ:Microsoft Edge

# 改定履歴

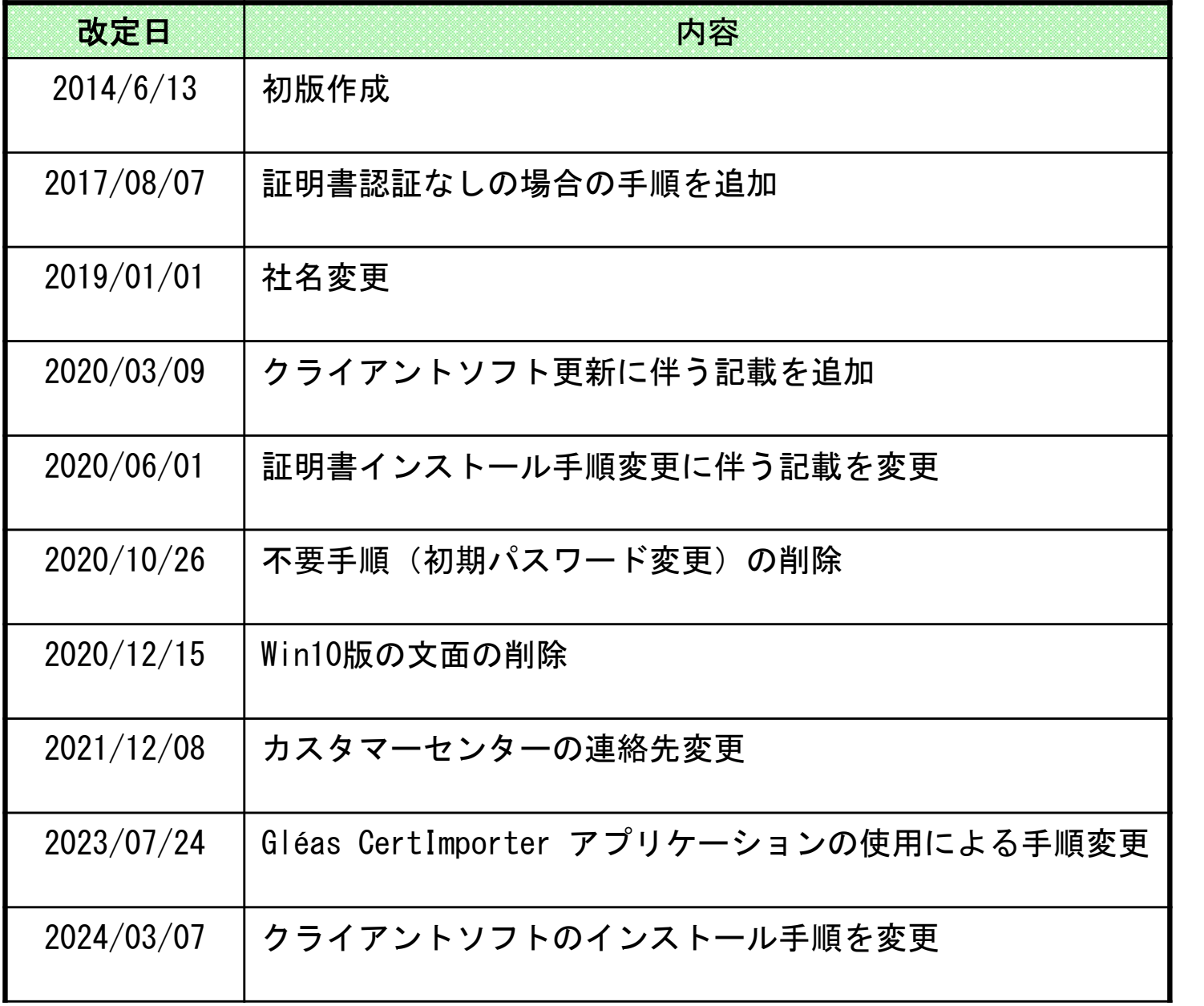

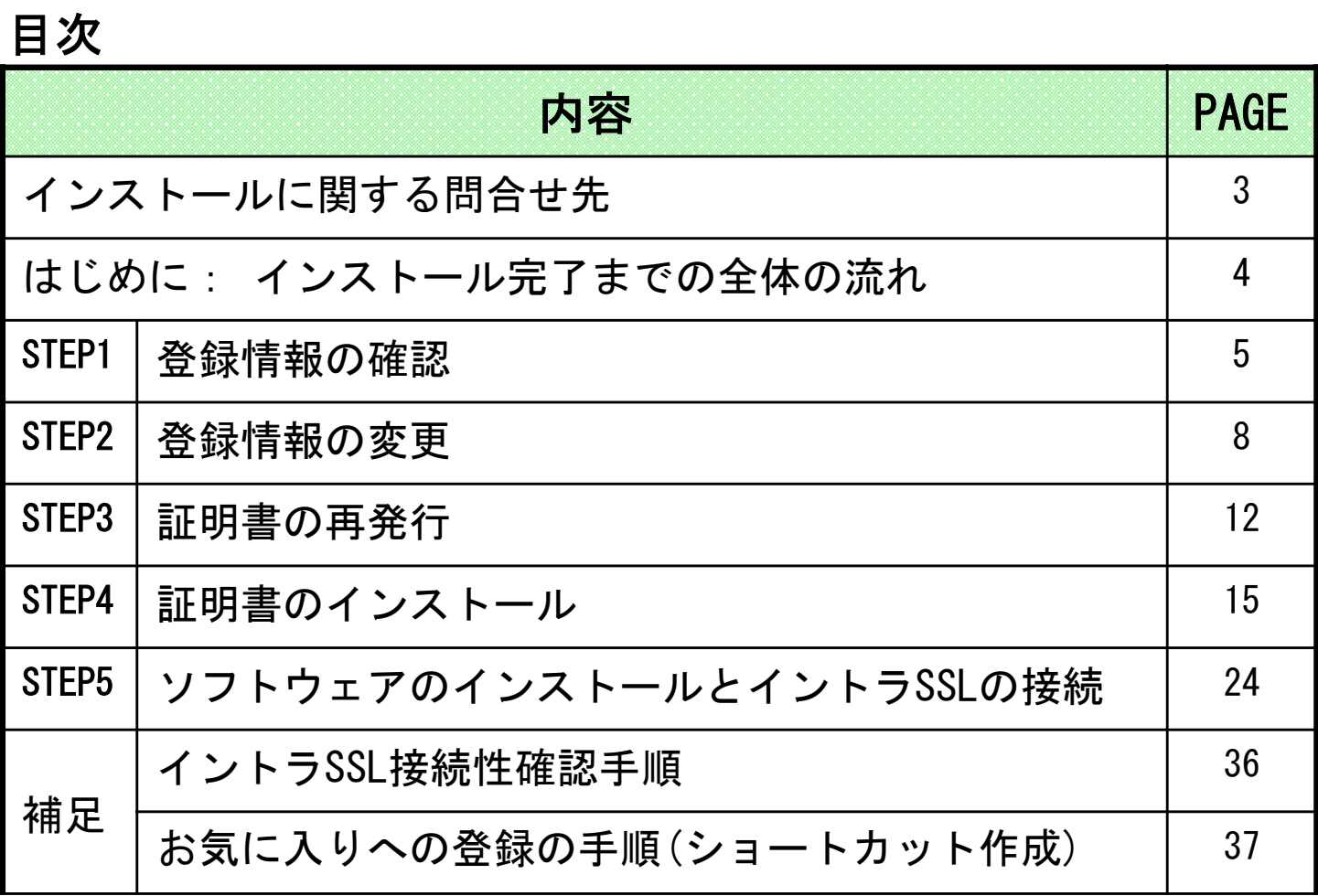

# インストールに関する問合せ先

# ◆お問合せ窓口

株式会社トヨタシステムズ

カスタマーセンター

問い合わせサイト:

https://ts-customer-center.custhelp.com/

はじめに: 端末入替え完了までの全体の流れ

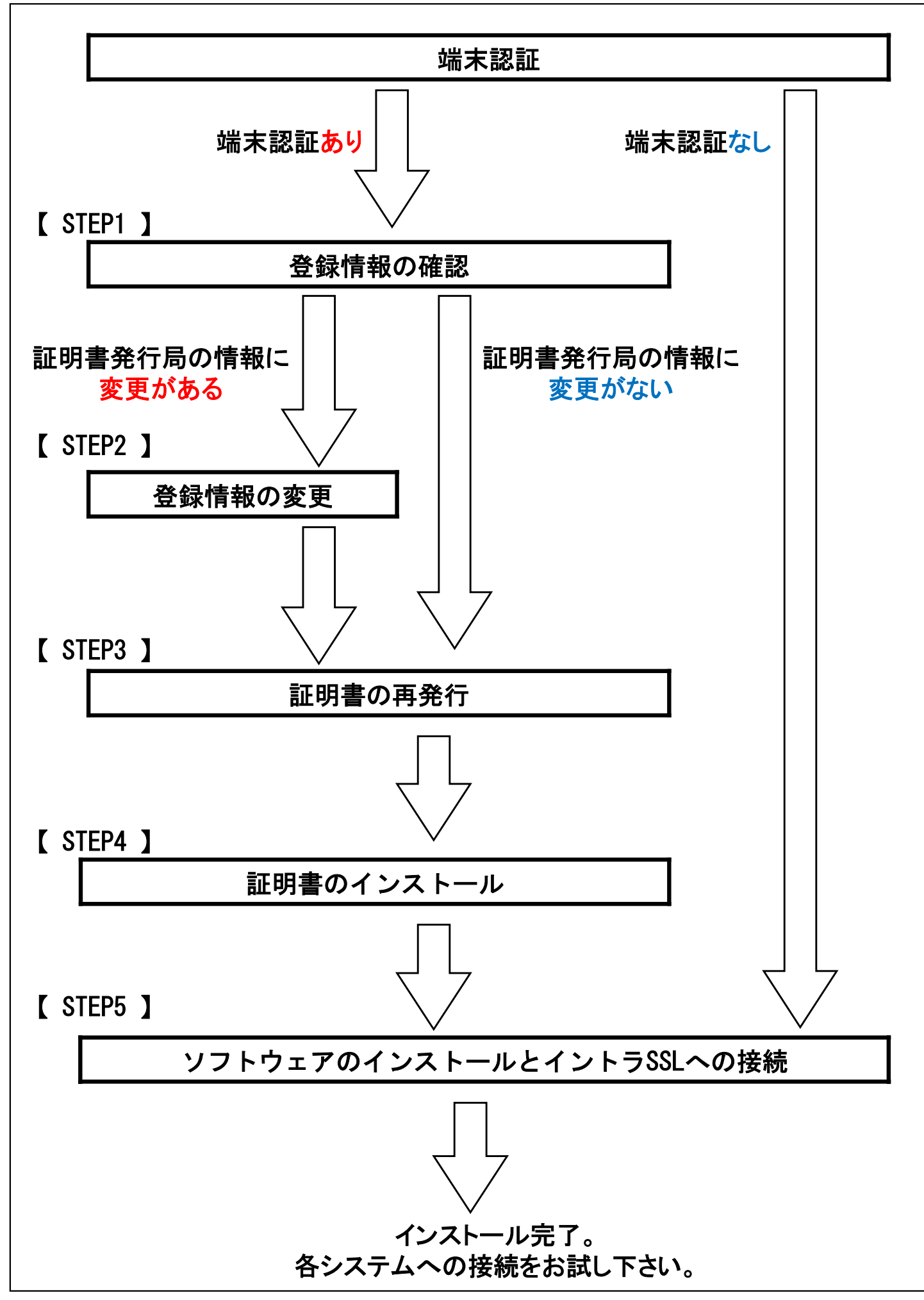

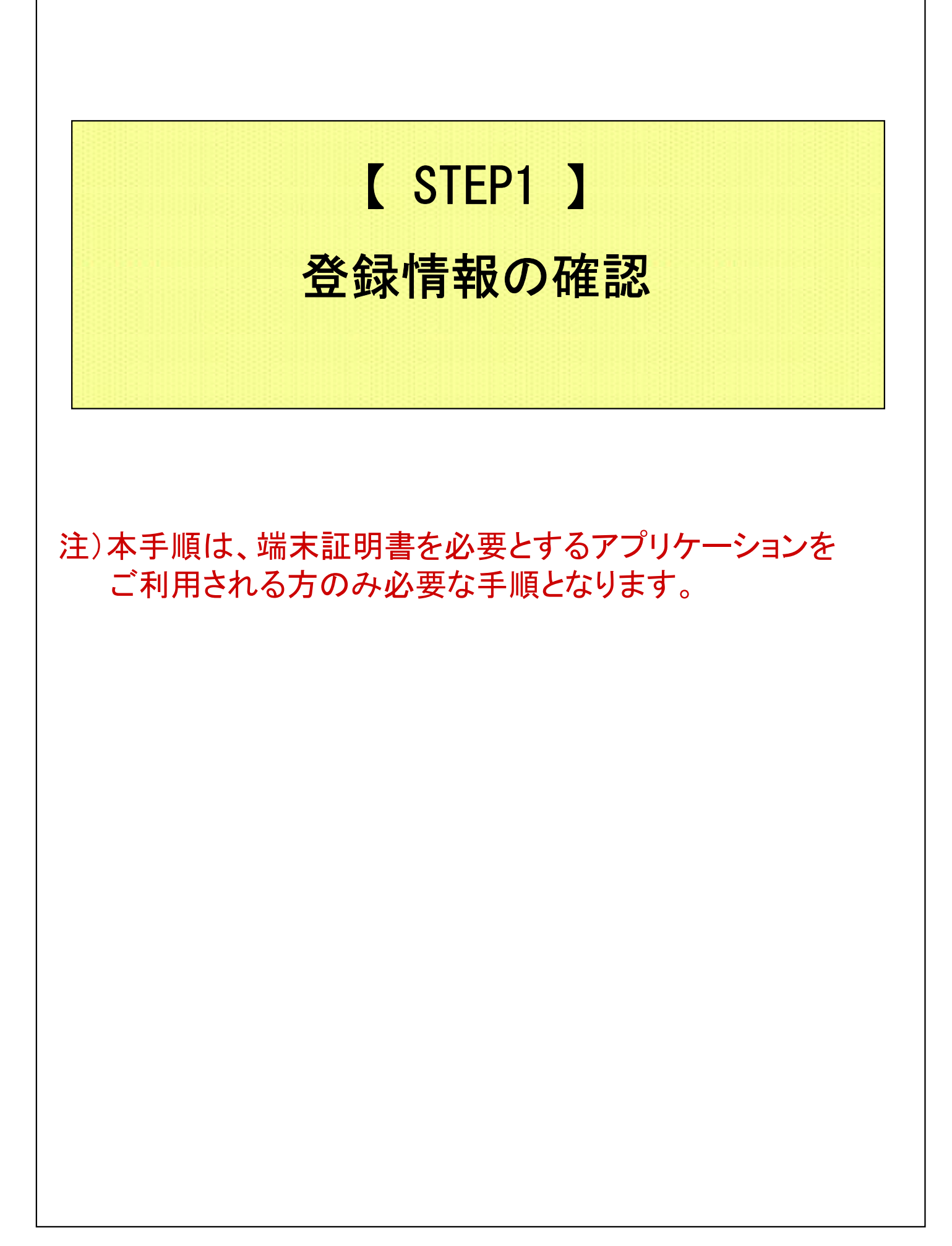

### 【 STEP1 】登録情報の確認

### ◆注意事項

- ※ 本手順は、端末認証を必要とするアプリケーションをご利用のお客様が、 端末を変更される際にのみ使用する手順となります。
- ※ この操作により、使用したIDは証明書をインストールした端末でのみ 利用可能となります。

※ 本手順書の作業が完了すると、元々接続していたPCから、 お客様ご利用アプリへの接続ができなくなります。 ご了承いただけますようお願いいたします。

### ◆証明書発行局の登録情報を確認

(1)ブラウザ(Microsoft Edge)を起動し、アドレスバーに以下URLを 入力し、Enterキーを押下。

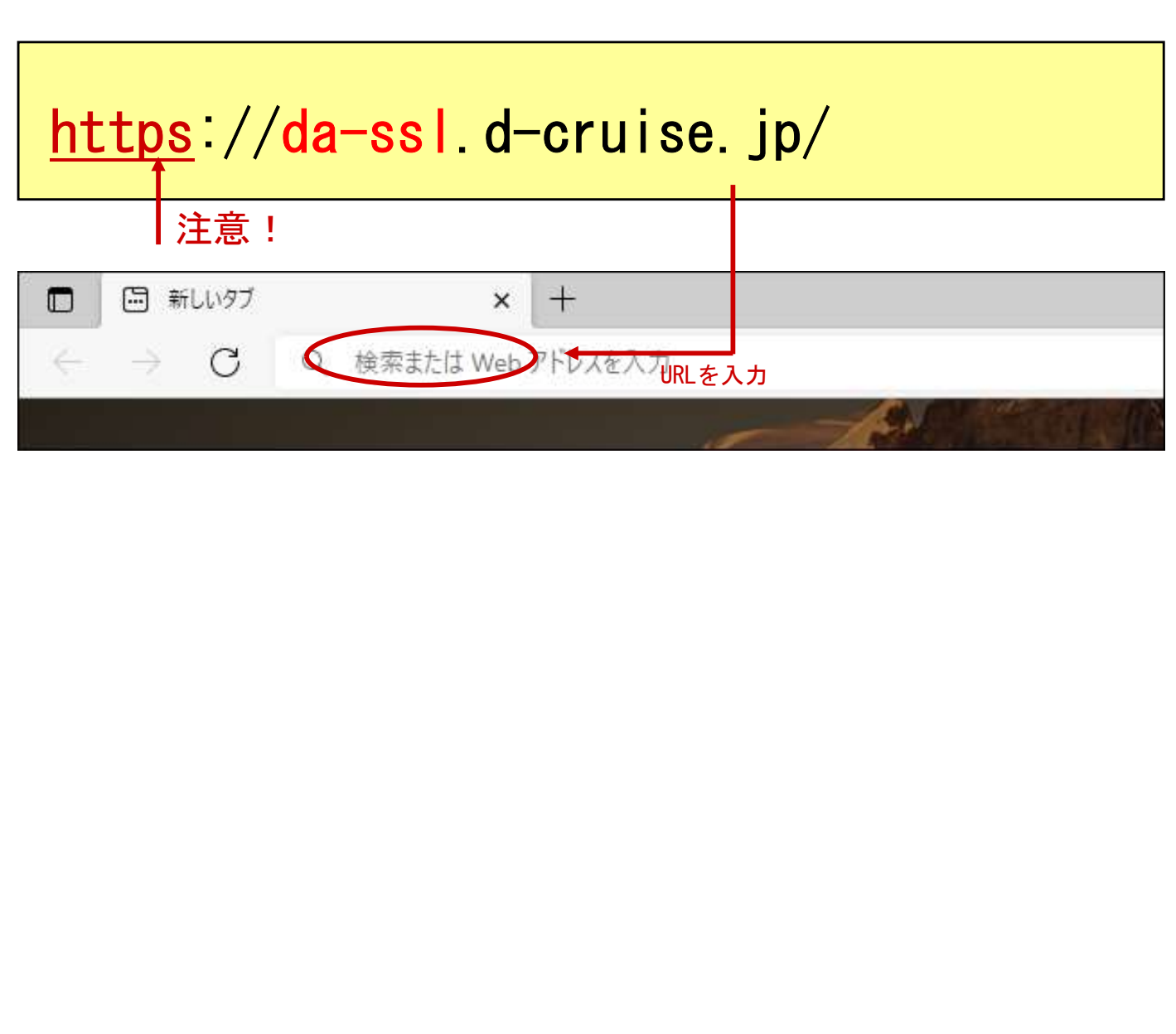

### 【 STEP1 】登録情報の確認

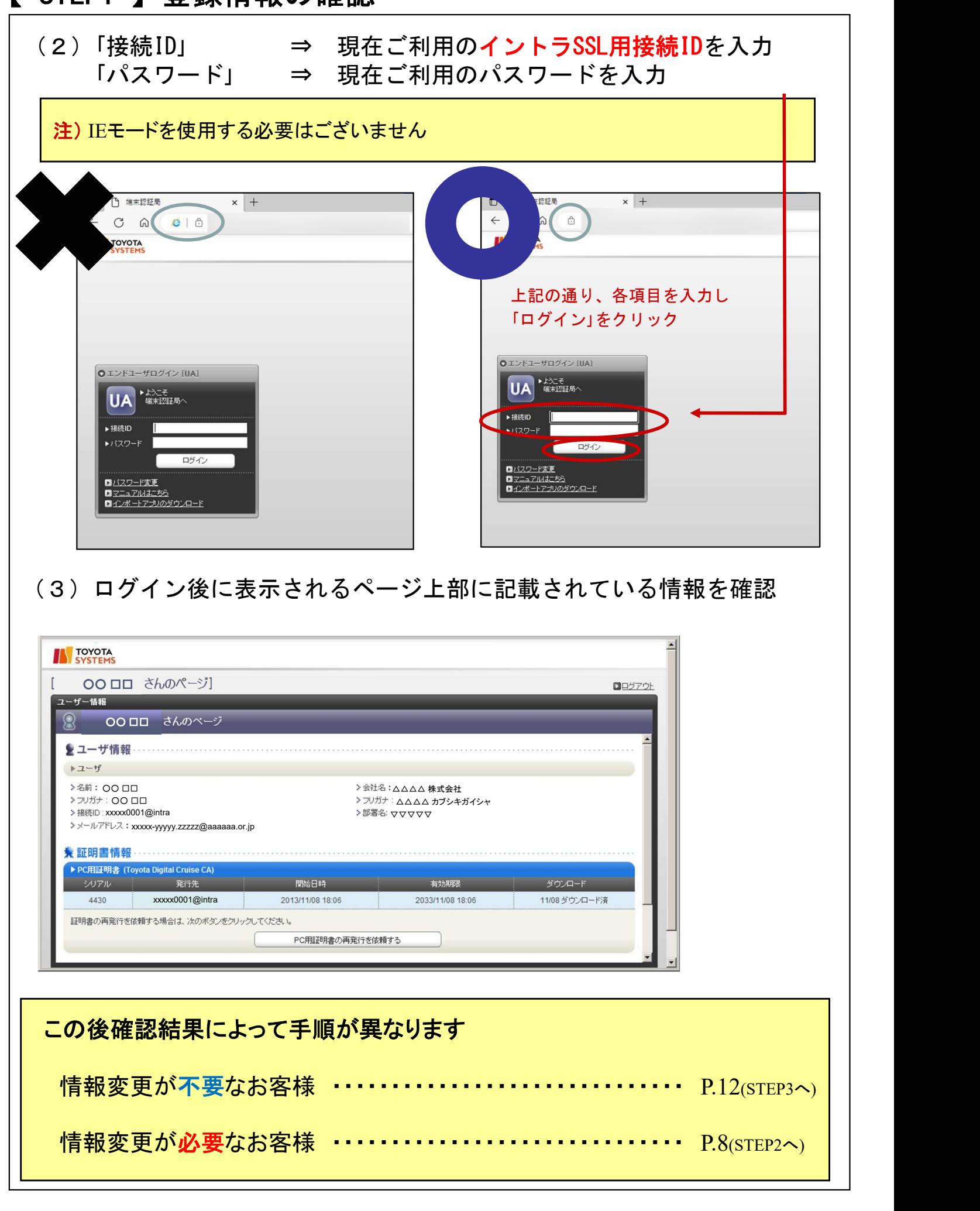

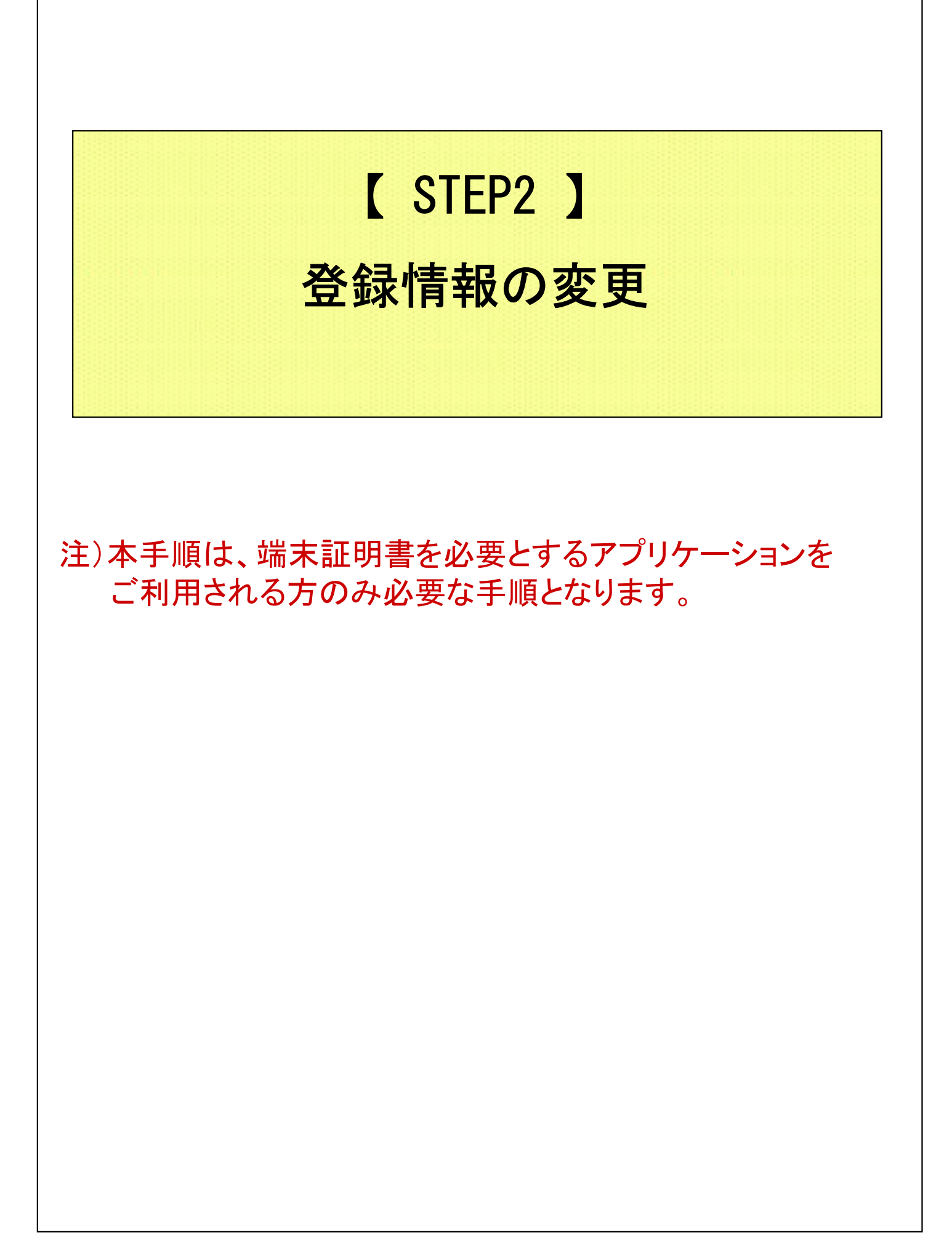

### 【 STEP2 】登録情報の変更

### ◆登録情報の変更

(1)ブラウザ(Microsoft Edge)を起動し、アドレスバーに以下URLを 入力し、Enterキーを押下。

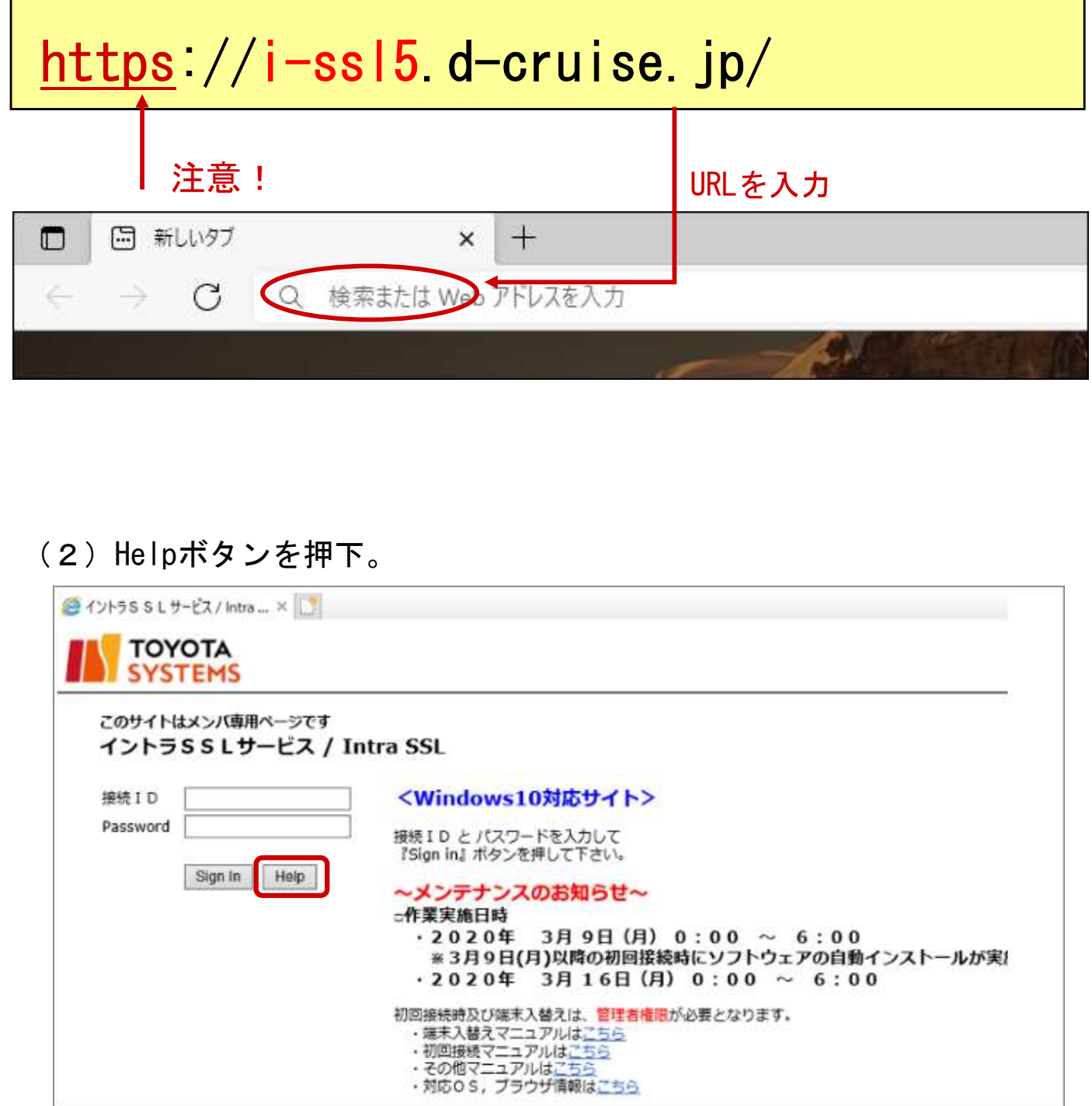

### 【 STEP2 】登録情報の変更

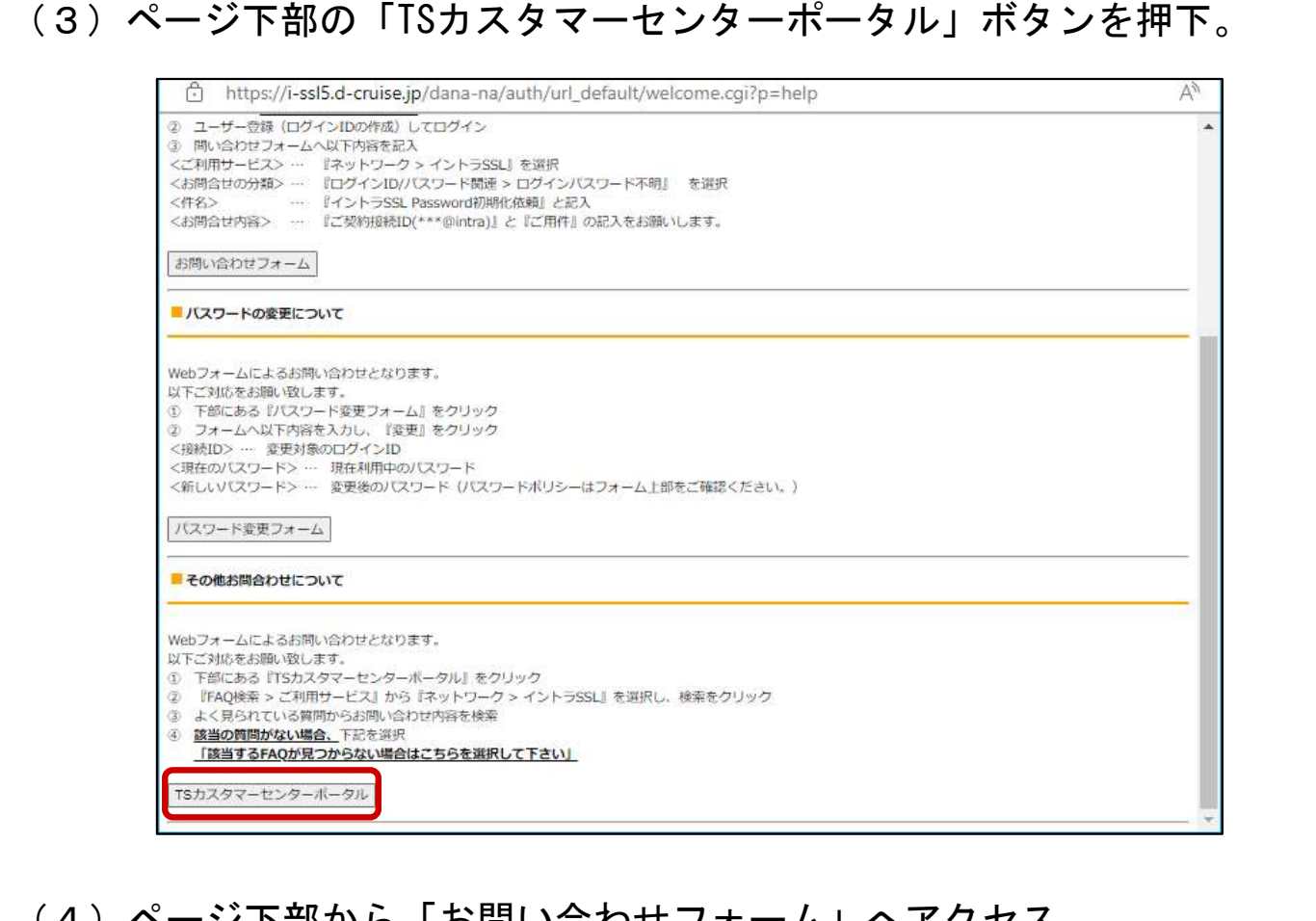

(4)ページ下部から「お問い合わせフォーム」へアクセス ※TSカスタマーセンターポータルのアカウントが必要になるため、 未登録の場合は「新規登録」よりアカウントを取得してください。

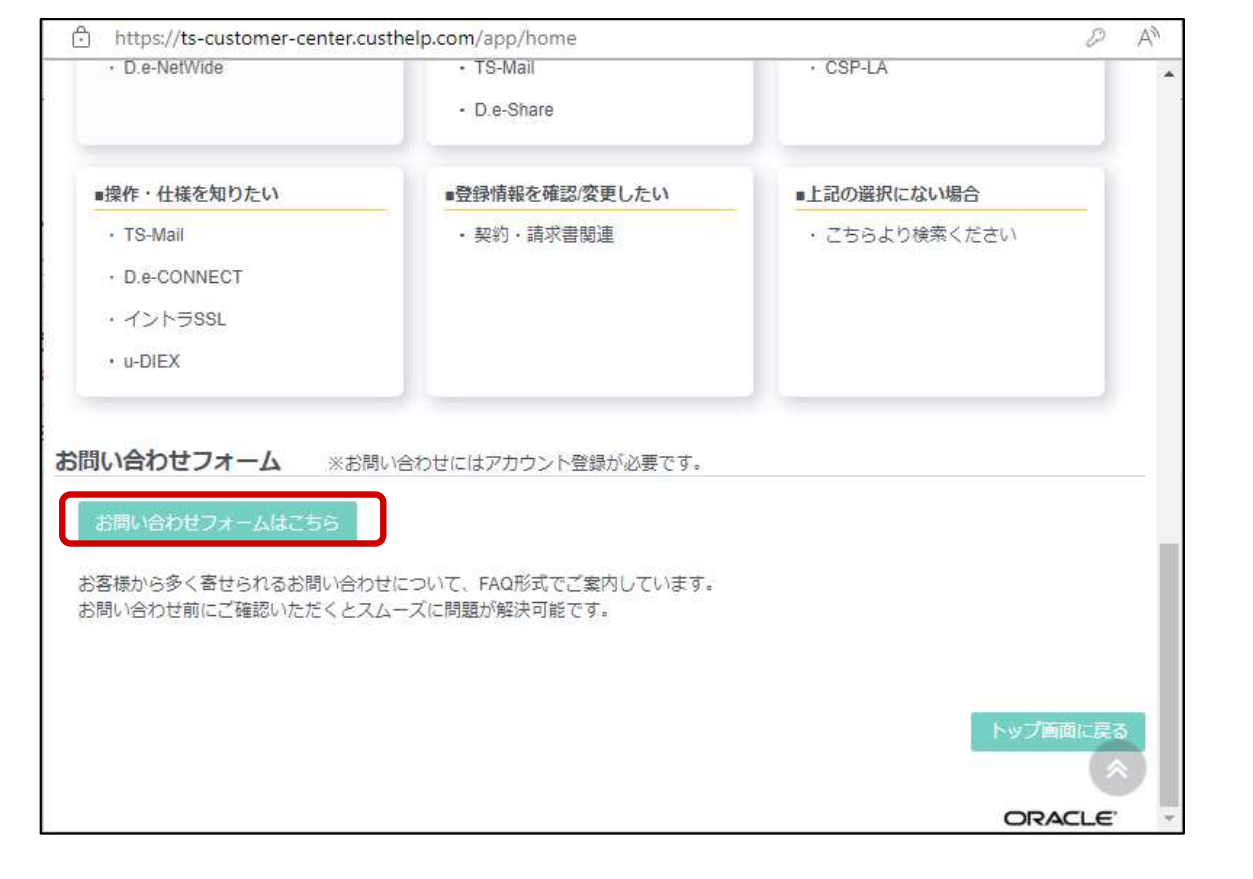

# 【 STEP2 】登録情報の変更

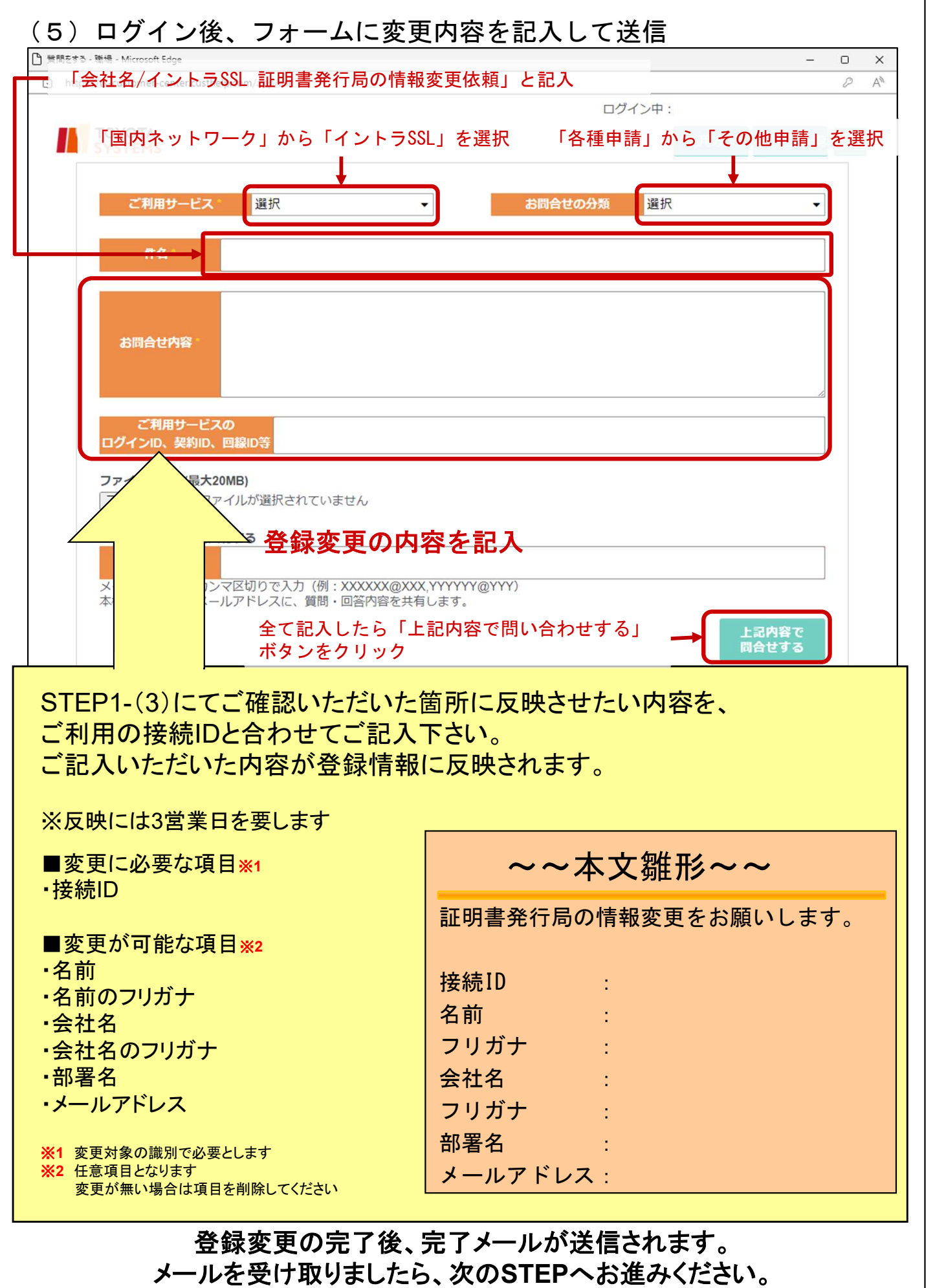

## 【 STEP3 】証明書の再発行

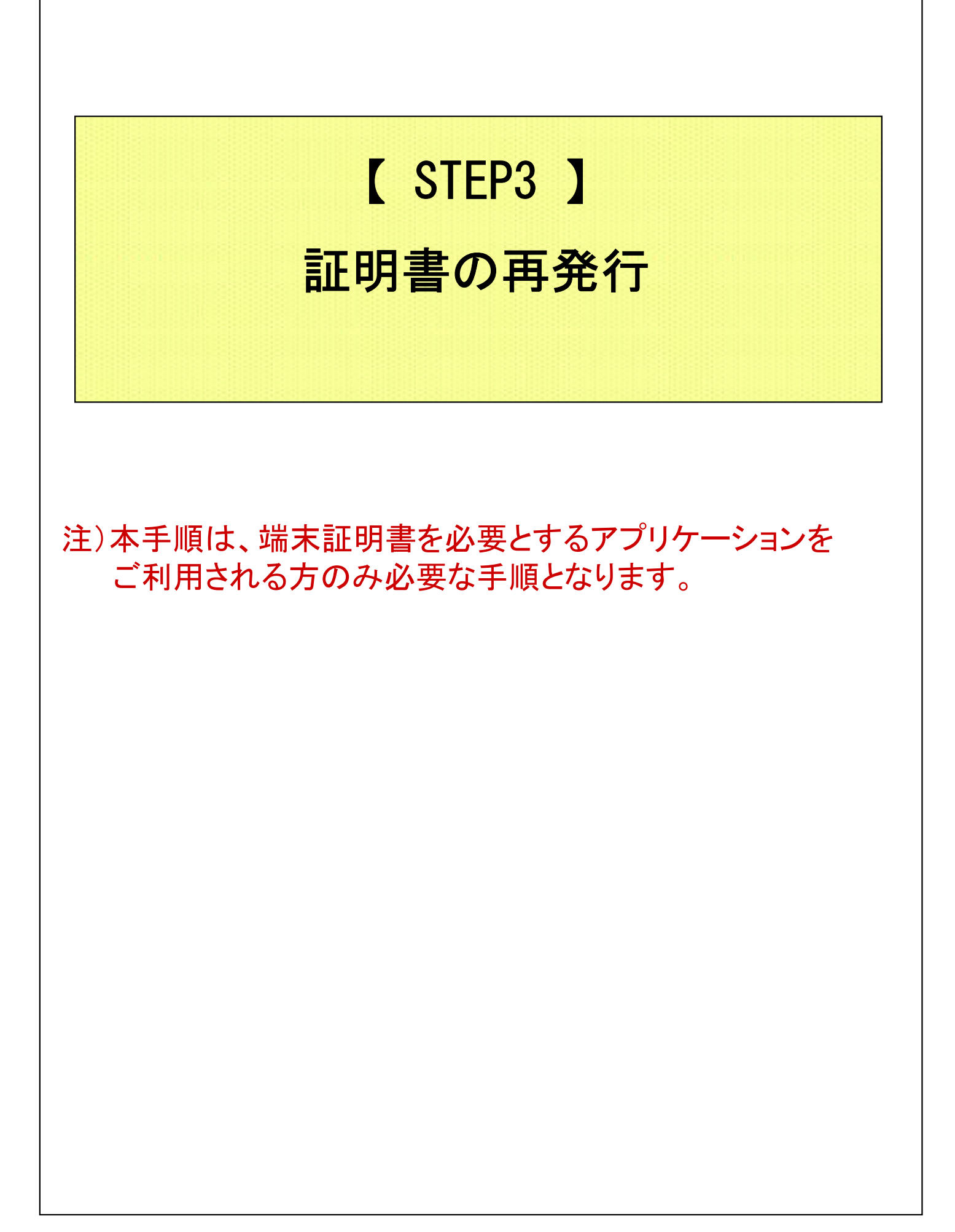

## 【 STEP3 】証明書の再発行

### ◆端末証明書の再発行

(1)ブラウザ(Microsoft Edge)を起動し、アドレスバーに以下URLを 入力し、Enterキーを押下。

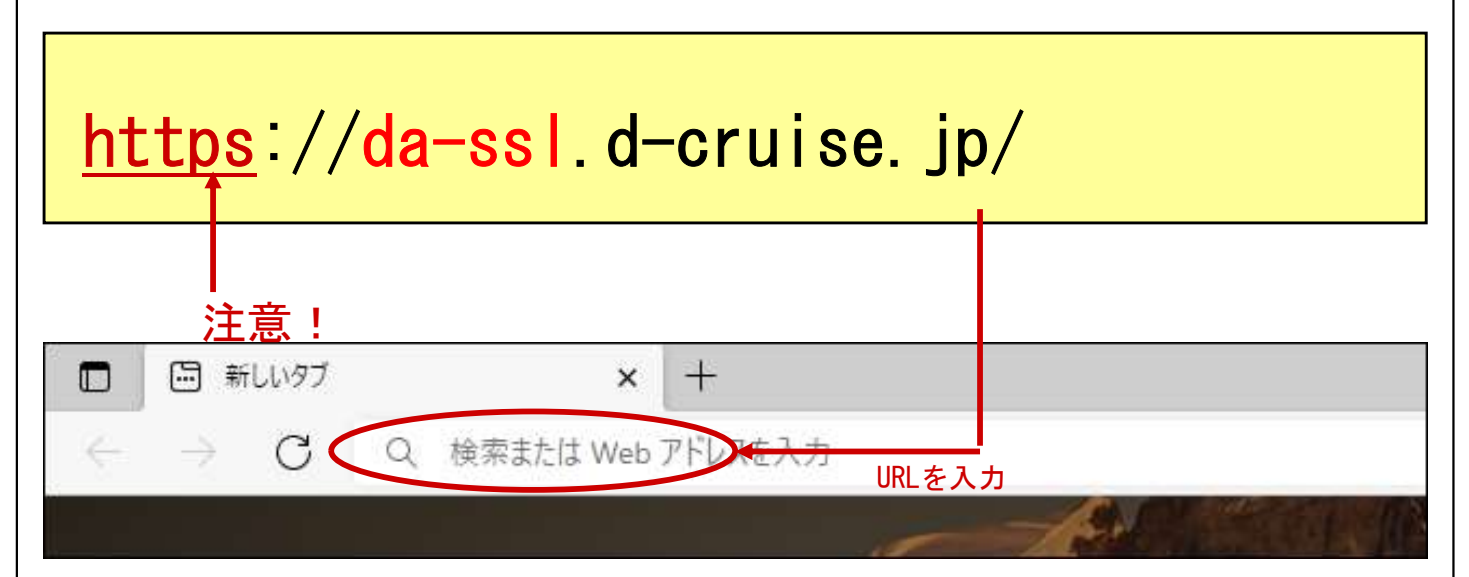

(2)「接続ID」 ⇒ 現在ご利用の**イントラSSL用接続ID**を入力 「接続ID」 ⇒ 現在ご利用の<mark>イントラSSL用接続ID</mark><br>「パスワード」 ⇒ 現在ご利用のパスワードを入力

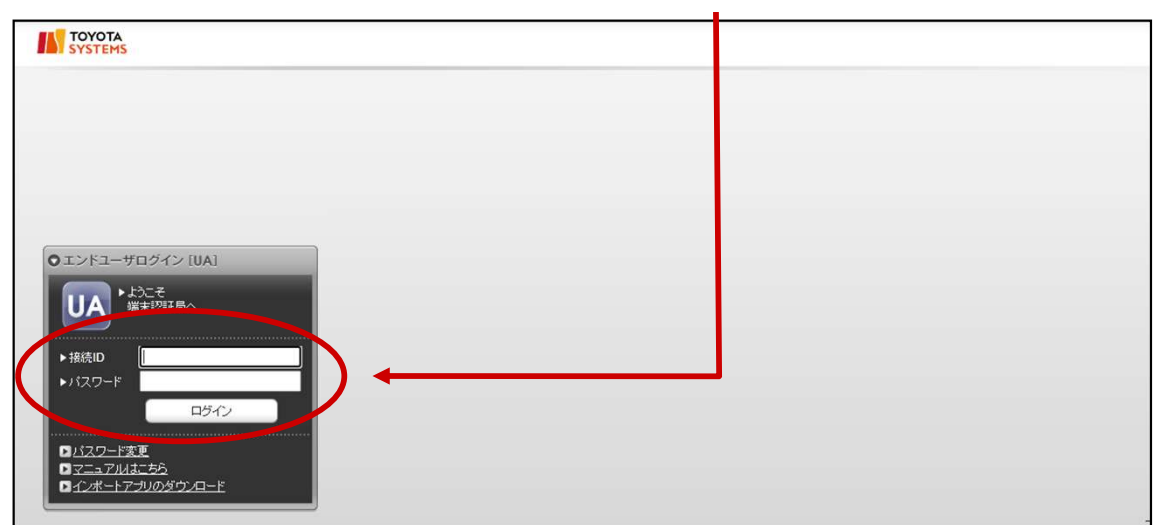

### 【 STEP3 】証明書の再発行

(3)「PC用証明書の再発行を依頼する」ボタンを押下

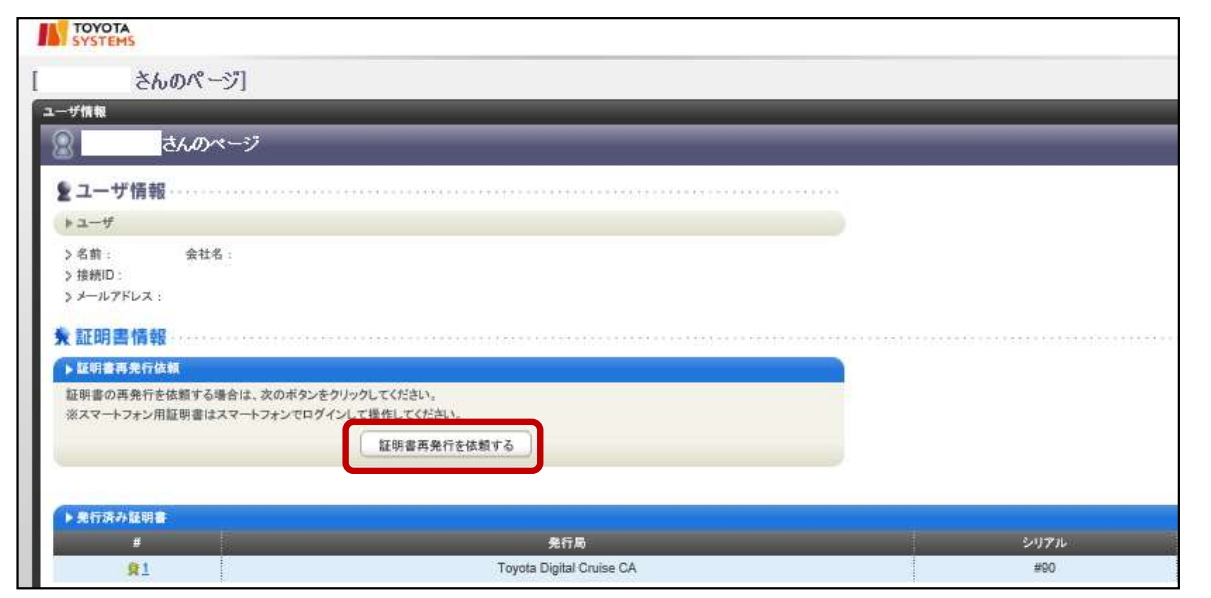

(4) メールを受信可能なPC 注) で上記 (3) 項のページで表示されている メールアドレス宛のメールを受信します。

以下の内容のメール受信を確認します。 送信者: 証明書発行局 <helpdesk@tns.tovotasystems.com> 送信者 : 証明書発行局 <helpdesk@tns toyotasystems o<br>宛先 : (3)項で表示されているメールアドレス - … … … … (3 )項で表示されているメールアドレス<br>件名 : PC用<mark>証明書再発行受付通知</mark>(接続ID) YYYY/MM/DD hh:mm:ss

※証明書の発行には3営業日を要します

※証明書の再発行処理が完了すると、 既存で使用されていた端末から 接続することができなくなります

※単一IDを用いて複数端末からの接続はできない仕様となっておりますので予めご了承下さい

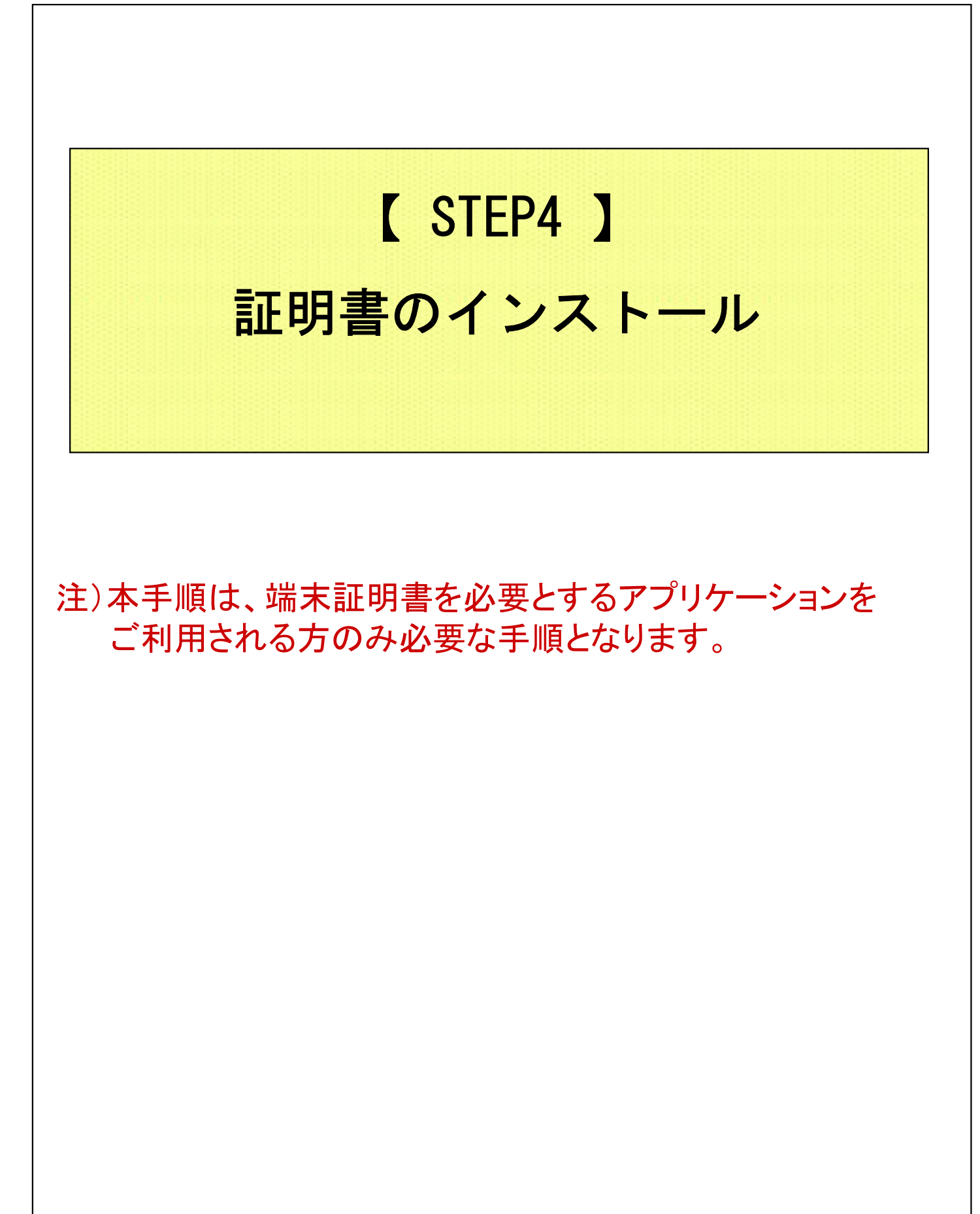

![](_page_16_Picture_0.jpeg)

# 【 STEP4 】証明書のインストール ◆証明書のインストール①:証明書DLツール導入 (3)以下の画面に遷移するので、表示される手順に従って Gléas CertImporter アプリケーションをインストール  $7548 - kca$  Glé $\tilde{a}$ s Gléas CertImporter アプリケーションのインストール手順 STEP1 インストーラのダウンロード 下記のボタンをクリックし、Gléas CertImporter インストーラ (SetupCertImporter.msi) をダウンロードします。 お ダウンロード STEP2 インストーラの実行 「お使いのデバイスに問題を起こす可能性があるため、ブロックされました」という表示は、ダウンロードしようとしている<br>ファイルの危険性がないかどうかの確認を促す、Microsoft Defender SmartScreenという機能からのメッセージです。 メッセージが表示された場合は、次のとおり操作します。 (4) 最後にEdgeの再起動を実施し、次の手順に進む STEP10 Edgeの再起動 再びEdgeを起動すると、Gléas CertImporter が利用可能になります。 ※STEP8の前にEdgeを再起動した場合は、Gléas Certimporter をご利用できません。必ずSTEP8のあとにEdgeを再起動してください。

### 【 STEP4 】証明書のインストール

### ◆証明書のインストール2: 管理者権限でのEdge起動

(5)タスクバーの Edge アイコンを 右クリック し タスクバーの Edge アイコンを 右クリ<br>「 プロパティ 」 を クリック 。

![](_page_18_Picture_3.jpeg)

### 【 STEP4 】証明書のインストール

(6)プロパティの互換性タブ にて プロパティの互換性タブ にて<br>「管理者としてこのプログラムを実行する 」 を チェック し 「管理者としてこのプログ<br>「 OK 」をクリック 。

![](_page_19_Picture_52.jpeg)

(7)Edgeを起動してください。 ※起動済の場合は、再起動してください。

> 以下のポップアップが表示されるとIEモードでの 管理者権限での動作となります 。 管理者権限での動作となります 。<br>※ポップアップ は「×」でクローズしてください 。

![](_page_19_Picture_5.jpeg)

# 【 STEP4 】証明書のインストール ◆証明書のインストール③:証明書のインポート (8)ブラウザ(Microsoft Edge)を起動し、アドレスバーに以下URLを 入力し、Enterキーを押下。 https://da-ssl.d-cruise.jp/ n □ 新しいタブ  $\times$  $+$ e Q 検索または Web アドレスを入力  $\rightarrow$ C СW (9)「接続ID」 ⇒ STEP1 (2) 項で入力した接続IDを再入力 「Password」 ⇒ STEP1 (3) 項の「新しいパスワード」に入力した 英数字を再入力 **AN TOYOTA** 上記の通り、各項目を入力し Oエンドユーザログイン[UA] 「ログイン」をクリックUA<sup>▶ 上うこそ</sup> ログイ <mark>コバスワード変更</mark><br>コマニュアルはこちら in nu ブライバシーボリシー

# 【 STEP4 】証明書のインストール 注) 以下の画面が表示される場合、 Edgeの管理者権限が起動できているかを確認の内容 証明書のダウンロードで障害が発生しました。 OK D内容 管理者権限が必要です。 OK

### 【 STEP4 】証明書のインストール

(10)以下の画面が表示されますので、「証明書のインポート」を クリック。注) 注)ご利用になられるPC上で操作ください。 応答が遅い場合はブラウザの再起動で解決する可能性があります。**AN TOYOTA** のページ】 国ログアウト **ユーザ情報** ● ● ● ● ● ● ● ● ● ● ● ● ● ● ● ● ★証明書情報 ▶証明書再発行依頼 証明書の再発行を依頼する場合は、次のボタンをクリックしてください スマートフォン用証明書はスマートフォンでログインして操作してください。 証明書再発行を依頼する ▶発行済み証明書 ■ ストアペインボー!  $\rightarrow$ 発行局 有効期限  $<sup>91</sup>$ </sup> Tovota Digital Cruise CA  $#79$ 2038/01/10 証明書のインボート プライバシーボル

#### (11)以下のメッセージが表示されれば、証明書のインストールは 完了です。「OK」をクリックし、ログアウトしてください。

![](_page_22_Picture_3.jpeg)

### 【 STEP4 】証明書のインストール

### ◆証明書のインストール④:管理者権限設定の解除

注)本工程は、証明書のインポート後に実施してください。

(12)タスクバーの Edge アイコンを 右クリック し )タスクバーの Edge アイコンを 右ク<br>「 プロパティ 」 を クリック 。

![](_page_23_Picture_4.jpeg)

(13)プロパティの互換性タブ にて )プロパティの互換性タブ にて<br>「管理者としてこのプログラムを実行する 」のチェックを外し 「管理者としてこのプログ<br>「 OK 」をクリック 。

![](_page_23_Picture_55.jpeg)

### ◆注意事項

- ※ ソフトウェアのインストールは、初回のみ必要となります。
- ※ この操作により、使用したIDは証明書をインストールした端末でのみ 利用可能となります。
- ※ PCの入替等でIDを別PCで利用したい場合は、 端末入替えマニュアルをご参照ください。

### ◆関連ソフトウェアのインストール

(1)下記URLにてダウンロードし、 右クリックで管理者として実行してください。

https://www.toyotasystems.com/service/network/intrassl/ip/doc/PulseSecureInstallerService.exe

PulseSecureInstallerService.exe 胆石 ● 管理者として実行(A)

(2)下記URLにてダウンロードし、 右クリックで管理者として実行してください。

https://www.toyotasystems.com/service/network/intrassl/ip/doc/StandAloneHttpNarInstall.exe

![](_page_25_Picture_73.jpeg)

(3)下記URLにてダウンロードし、 インストールを実行してください。

https://www.toyotasystems.com/service/network/intrassl/jp/doc/PulseSecure.x64.msi

![](_page_26_Picture_23.jpeg)

![](_page_27_Picture_0.jpeg)

![](_page_27_Picture_1.jpeg)

![](_page_28_Picture_1.jpeg)

(7)このWebサイトをゾーンに追加する、の入力欄に 「https://i-ssl5.d-cruise.jp」と入力し、 「追加」ボタンをクリック。

![](_page_28_Picture_73.jpeg)

![](_page_29_Picture_61.jpeg)

![](_page_29_Figure_2.jpeg)

![](_page_30_Picture_1.jpeg)

![](_page_31_Picture_22.jpeg)

![](_page_32_Picture_0.jpeg)

![](_page_33_Picture_60.jpeg)

(20)起動画面が表示された場合は画面が切り替わるか、 カウントが0になるまでお待ちください(約60秒)。

![](_page_34_Picture_23.jpeg)

(21)以下の画面が表示されればイントラSSL接続は完了です。 タスクバー(画面右下)に、オレンジ色の鍵・マークが表示されます。 尚、以下の画面を閉じてもイントラSSLの接続サービスが 切断されることは御座いません。

![](_page_35_Picture_75.jpeg)

![](_page_35_Picture_3.jpeg)

#### 以降、ご契約いただいているアプリケーションの手順に従い、接続をお試しください。

※接続を終了させる際はログイン後に表示される画面右上の サインアウトアイコンをクリック又は タスクバーにあるオレンジ色の鍵・マークを右クリックして 「SA(i-ssl5.d-cruise.jp)」> 「切断」をクリックしてください

![](_page_35_Figure_6.jpeg)

### 【 補足 】イントラSSL接続性確認手順

### ◆イントラSSL接続性確認方法

(1)イントラSSLへログインします。

![](_page_36_Picture_30.jpeg)

### (2)「ATI疎通確認サイト」をクリックします。

![](_page_36_Picture_31.jpeg)

### (3)以下の画面が表示されればイントラSSLの接続確認は完了です。

![](_page_36_Picture_7.jpeg)

### 【 補足 】お気に入りへの登録の手順(ショートカット作成)

### ◆お気に入りへの登録

(1)ブラウザにイントラSSL接続するためのサインイン画面を表示させ、 「★マーク」⇒「完了」を選択

![](_page_37_Picture_3.jpeg)

![](_page_38_Figure_0.jpeg)

38

### 【 補足 】お気に入りへの登録の手順(ショートカット作成)

### (1) 項目の場所を入力してくださいの項目で右クリックし 「貼り付け」を選択

![](_page_39_Picture_48.jpeg)

### (2)「次へ」を選択

![](_page_39_Picture_4.jpeg)

### 【 補足 】お気に入りへの登録の手順(ショートカット作成)

(1)このショートカットの名前を入力してくださいの項目に任意の名前を 入力し「完了」を選択

![](_page_40_Picture_24.jpeg)